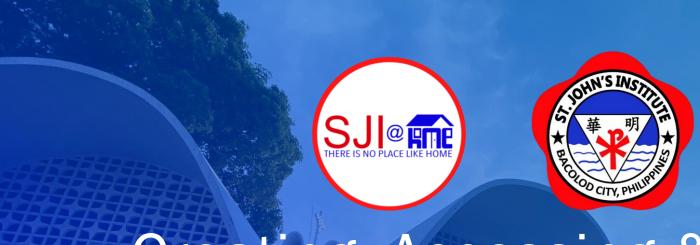

# Creating, Accessing & Using your my.sji.edu.ph for *Enrollment*

For your concerns about my.sji.edu.ph, kindly email support@sji.edu.ph

## my.sji.edu.ph is your one-stop shop

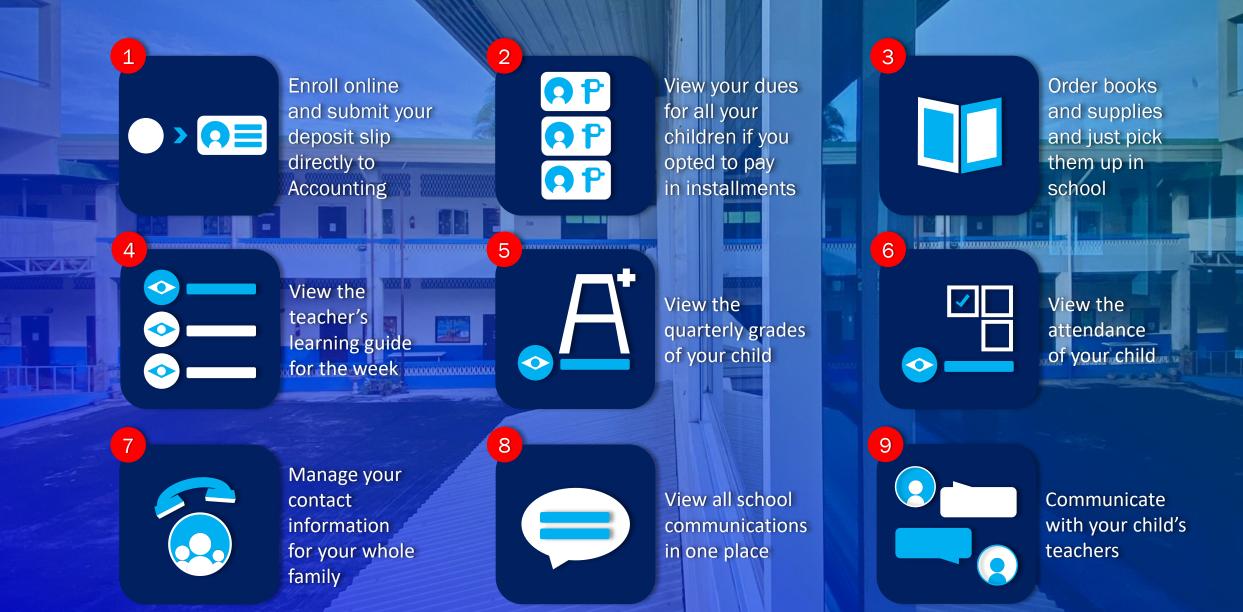

# Google

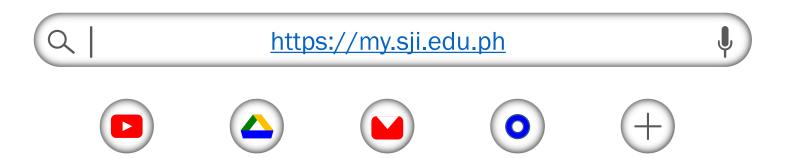

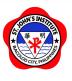

Login to your account

Username

Username

Password

Password

Login

Create account <

Forgot Password

2. If you've already created your account, type in your Username and Password and click on "Login." If you do not have an account yet, click on "Create account."

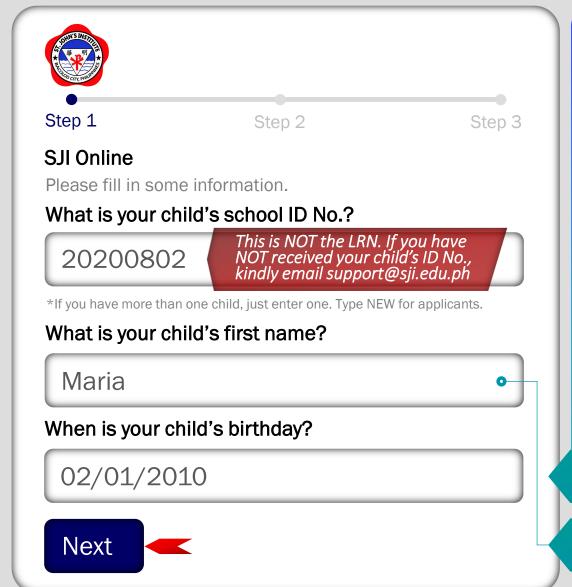

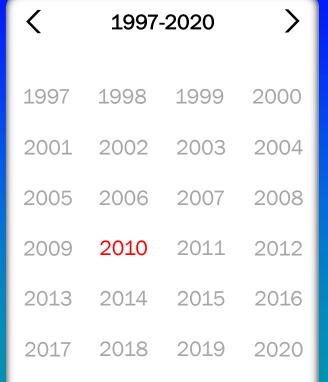

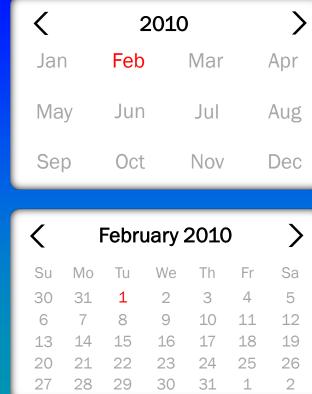

Please note that you won't be able to type in your child's birthday manually. Instead, click on the birthday field and use the calendar as shown above.

If your child has a first name made up of 2 or more words, type it in completely.

3. Type in your child's school ID No., first name and birthday on the appropriate fields. Click on "Next."

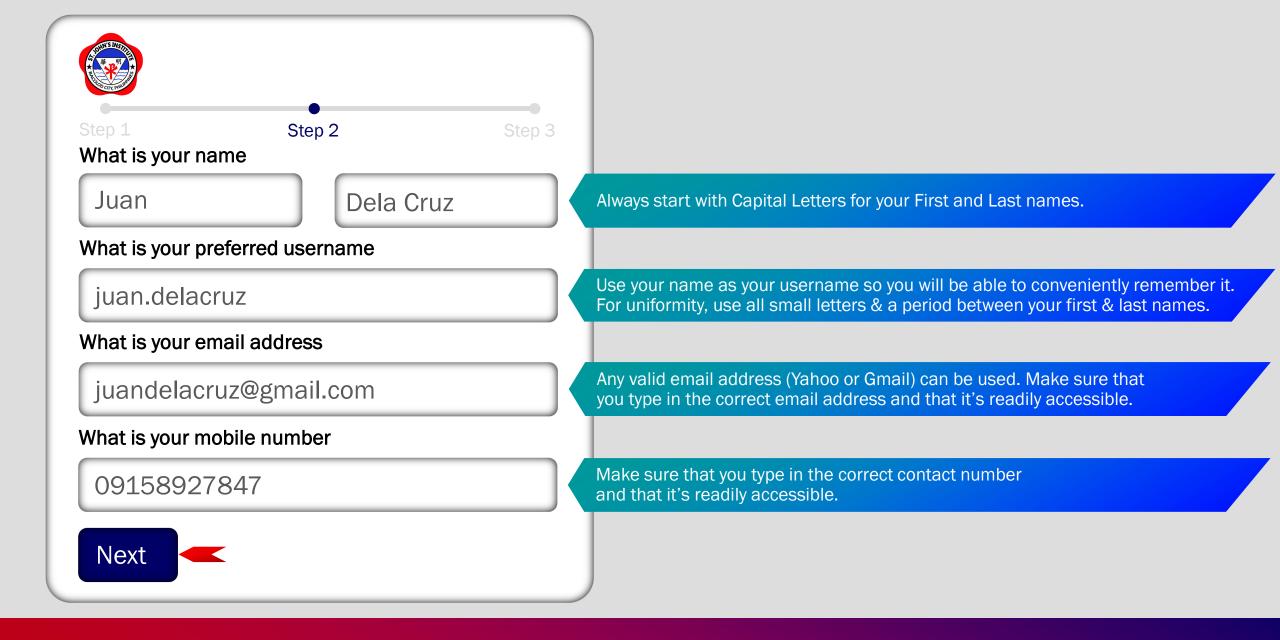

4. Type in your name (as the Father, Mother or Guardian), preferred username, valid email address and mobile number on the appropriate fields. Then, click on "Next."

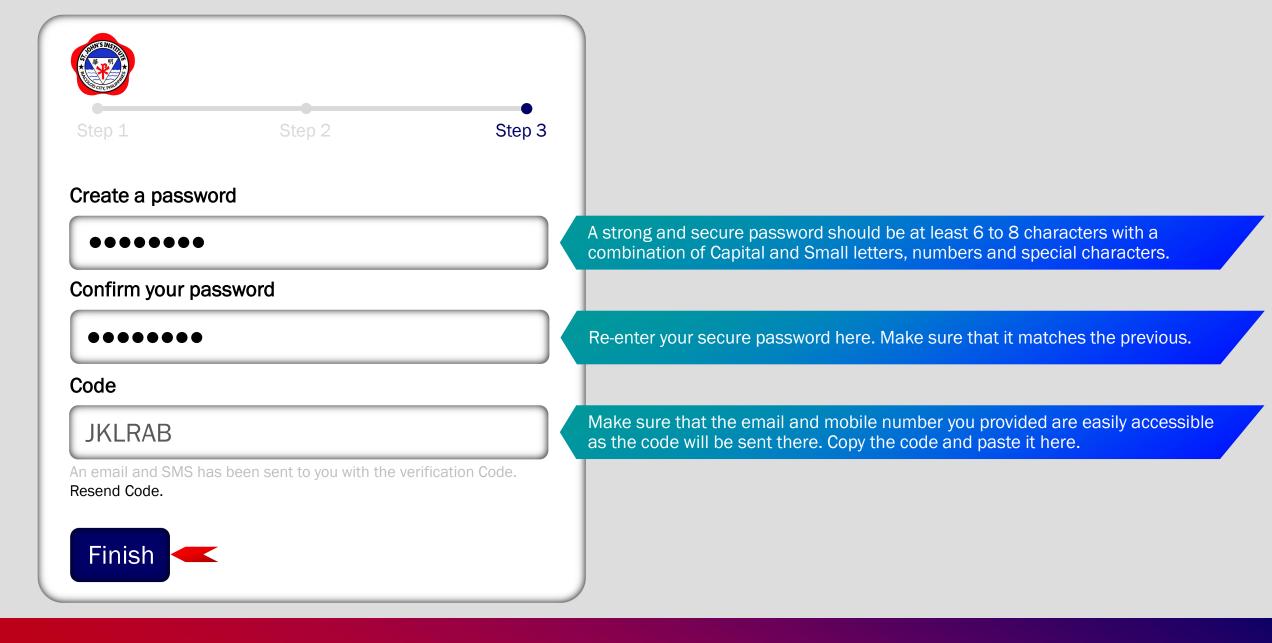

5. Create a secure password, confirm it, enter the code sent to your valid email address or mobile number and click on "Finish." If you did not receive the code, click on "Resend Code."

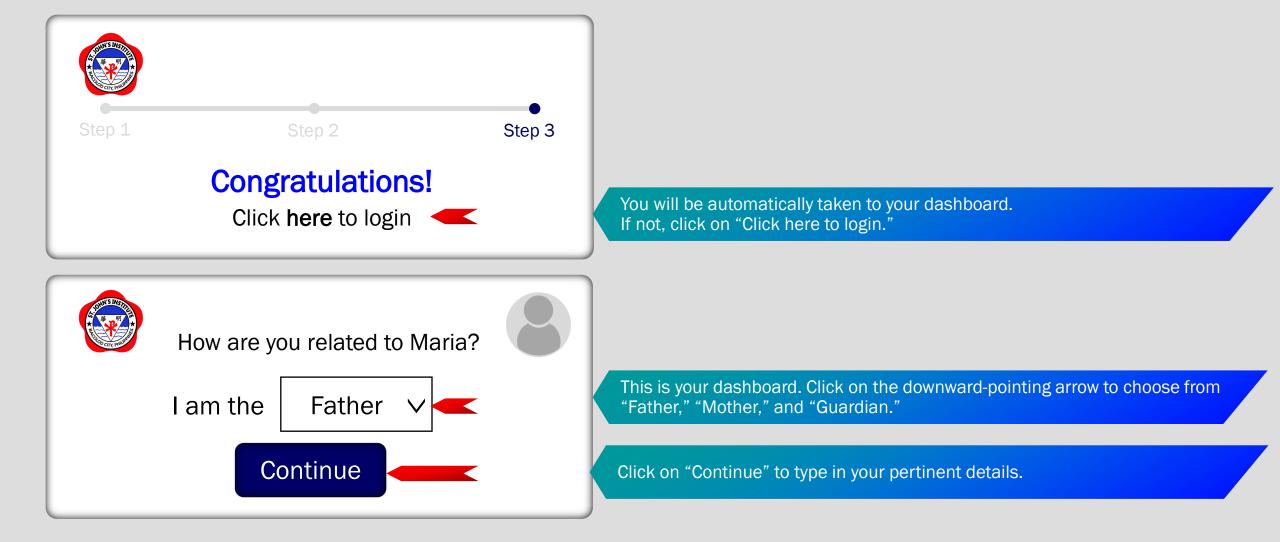

6. You will be greeted by a congratulatory message. Choose your role (Father, Mother, Guardian), click on "Continue" and type in your pertinent details.

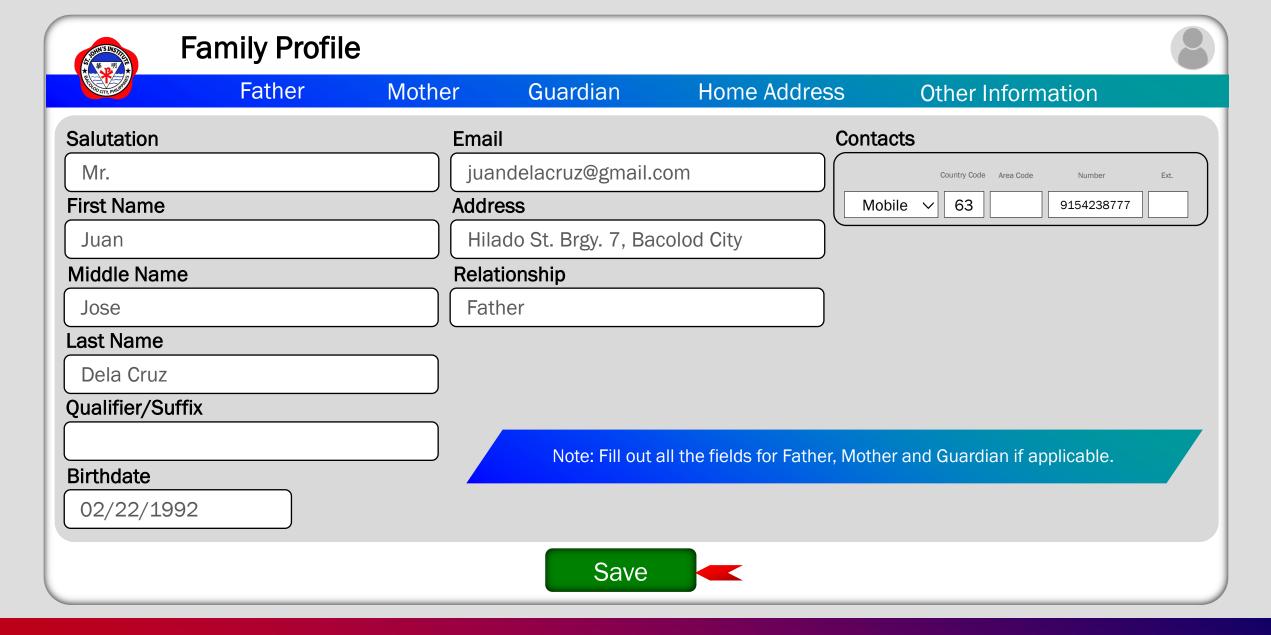

7. Fill-out the corresponding fields with your pertinent details. Always make sure that everything is correct. Once done, click on "Save." After saving, don't forget to provide other required information in the "Other Information" tab (upper-right, last option).

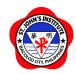

This entire display is your Dashboard. From anywhere, you can always go to your dashboard by clicking on your profile icon and choosing "Dashboard."

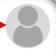

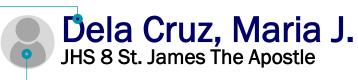

Within this menu, click on your profile icon to change your profile photo. Click on your child's profile icon to change his/her profile photo.

Clicking your profile icon will also reveal all the other options available. You can also sign out of your account here.

The "+" icon will allow you to link another child who's previously enrolled with us.

To link means to add another of your previously enrolled children to your my.sji profile. Alternatively, you can do this by clicking on your child's name.

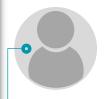

#### Juan Dela Cruz

Juan.Delacruz@gmail.com Father

DashboardFamily ProfileFinancial InformationChange Password

Online Guide Contact Us

Sign Out

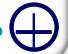

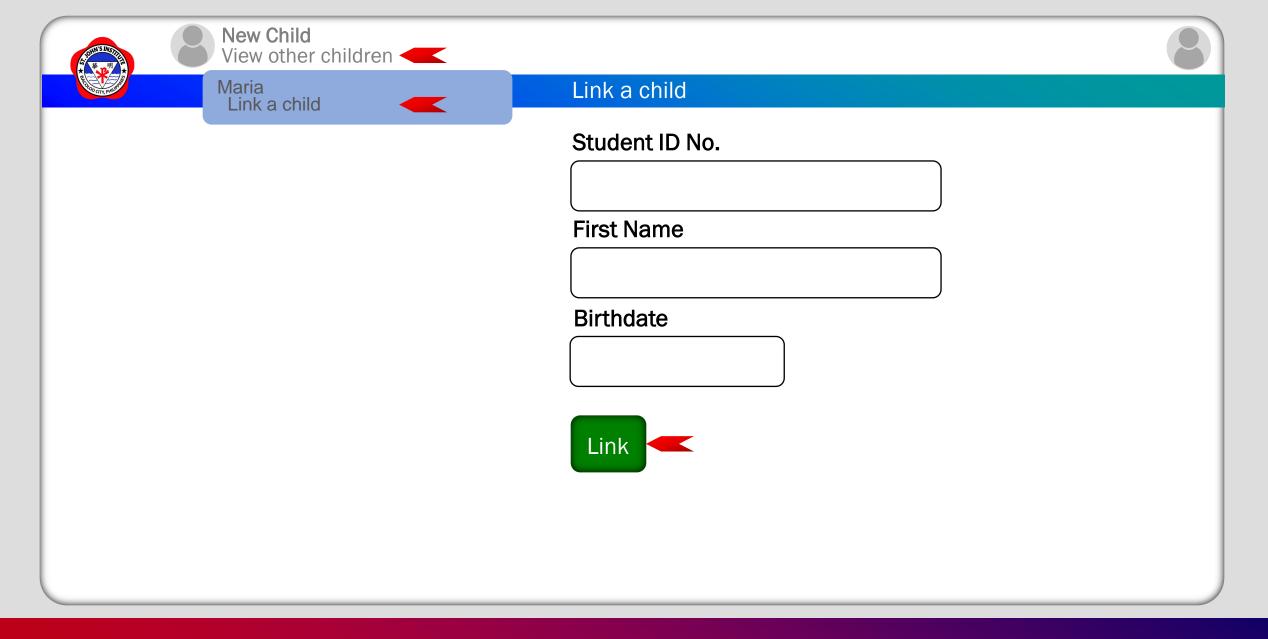

8.2 To add another child who was previously enrolled at SJI, click on "View other children." Then, click on "Link a child," fill it out with the necessary information and "Link." For other information on linking, please refer to step 8.

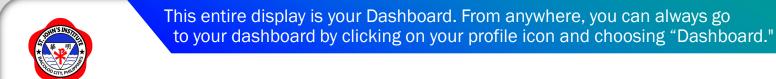

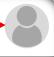

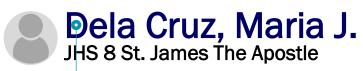

Click on your child's name in your dashboard to begin online enrollment.

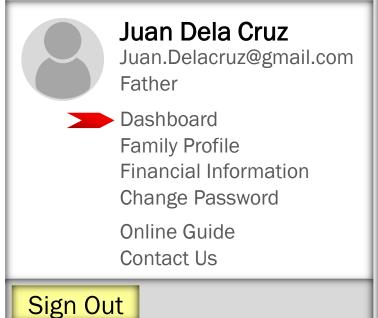

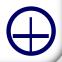

9. Now that you've created your my.sji profile and typed in all the necessary details, you are all set to enroll your child/children to SJI.

To begin online enrollment, click on your profile icon/photo, go to your "Dashboard" and click on your child's name.

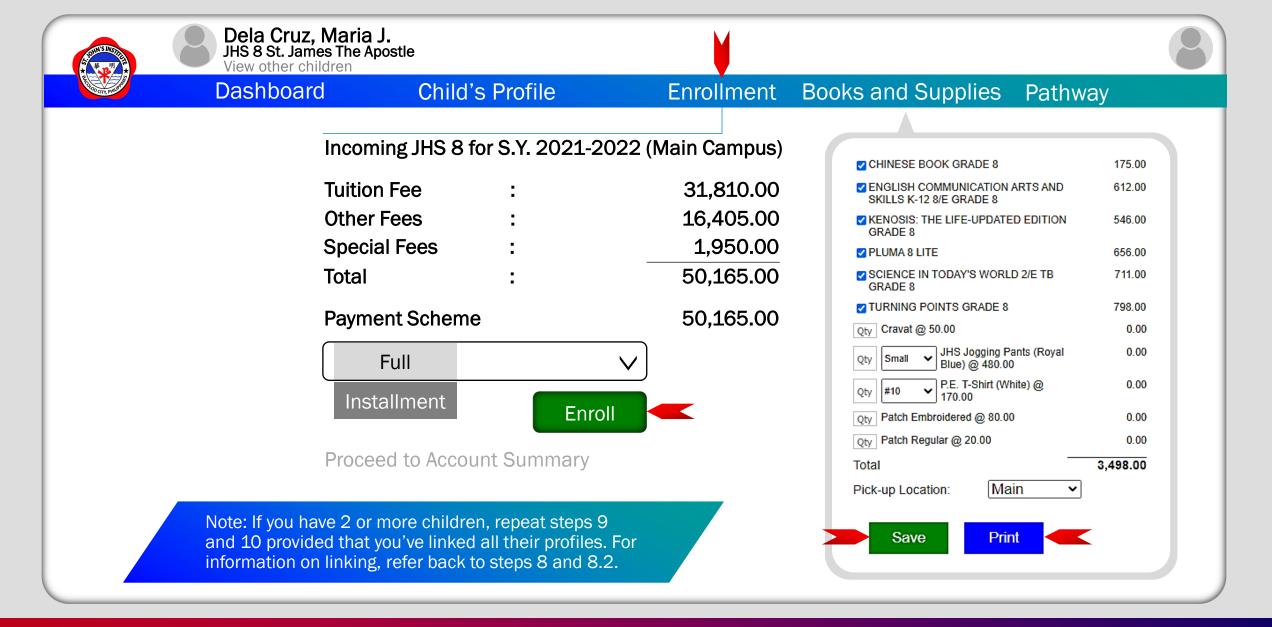

10. Click on the "Enrollment" tab, choose your "Payment Scheme" and click on "Enroll." Before you proceed to Account Summary, you might as well click on the "Books and Supplies" tab and choose the given books and supplies. Before going to school for onsite enrollment, print-out your list of chosen books and supplies.

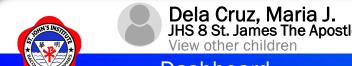

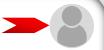

| 華明大         | JHS 8 St. James The A<br>View other children      |                                                                     | Enrollment                                      |                                                                |
|-------------|---------------------------------------------------|---------------------------------------------------------------------|-------------------------------------------------|----------------------------------------------------------------|
| COTY, PHOSE | Dashboard Incom                                   | hboard Child's Profile En<br>Incoming JHS 8 for S.Y. 2021-2022 (Mai |                                                 | Juan Dela Cruz Juan.Delacruz@gmail.com Father                  |
|             | Tuition Fee : Other Fees : Special Fees : Total : |                                                                     | 31,810.00<br>16,405.00<br>1,950.00<br>50,165.00 | Dashboard Family Profile Financial Information Change Password |
|             | Paym                                              | ent Scheme<br>Full                                                  | 50,165.00                                       | Online Guide<br>Contact Us                                     |
|             |                                                   | Updat                                                               |                                                 | Sign Out                                                       |
|             | Proce                                             | ed to Account Summary <                                             |                                                 |                                                                |

11. To proceed to the Account Summary, click on, "Proceed to Account Summary" or click on your profile icon/photo and choose "Financial Information."

### Einanaial Information

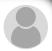

| 大<br>・<br>・<br>・<br>・<br>・<br>・<br>・<br>・<br>・<br>・<br>・<br>・<br>・                                                                                                    | Financial Information                      |                                   |                                                                                                    |                                            |             |  |  |
|----------------------------------------------------------------------------------------------------|--------------------------------------------|-----------------------------------|----------------------------------------------------------------------------------------------------|--------------------------------------------|-------------|--|--|
| The same of the same of the sa | Dashboard                                  | Account Summary                   | Payment Options                                                                                                    | Transactions                               | Attachments |  |  |
|                                                                                                    | Maria Total Upon Enrollm                   | : 50,165.00<br>nent : 50,165.00   | You may settle your account/s through online bank transfer or over-the-counter at the following banks                                                                                      |                                            |             |  |  |
|                                                                                                    |                                            |                                   | Banco de Oro Account Name : Account Number: Metropolitan Bank : Account Name : Account Number: United Coconut Plan Account Name : Account Number: Union Bank Account Name : Account Name : | St. John's Institute of 079-3-00986953-0   | <b>,</b>    |  |  |
|                                                                                                    | ount Summary will displagren you enrolled. | y all Pay in any of indicated abo |                                                                                                    | The "Transactions" to payment details such |             |  |  |

12. Review the Account Summary and click on the "Payment Options" tab to see the banks where you could settle your account.

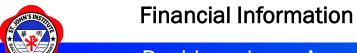

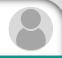

Dashboard Account Summary

Payment Options

Transactions

Attachments

For us to validate your payment transaction, please upload your validated deposit slip or a screenshot/scanned copy of fund transfer or "send money" transaction.

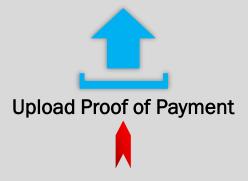

12.1 After you've made your payment, click on the "Attachments" tab, upload your proof of payment and anticipate payment confirmation from our Accounting Office. Congratulations! Online Enrollment done!

#### For your concerns about my.sji.edu.ph, kindly email support@sji.edu.ph

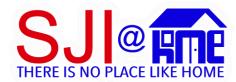

Our Online Learning program is called SJI@HOME. We are using Google Workspace for Education as our main online learning platform complemented with Microsoft Office 365 for Education.

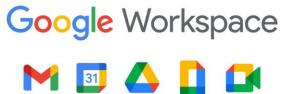

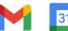

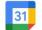

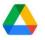

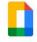

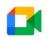

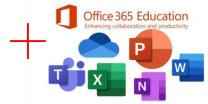

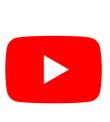

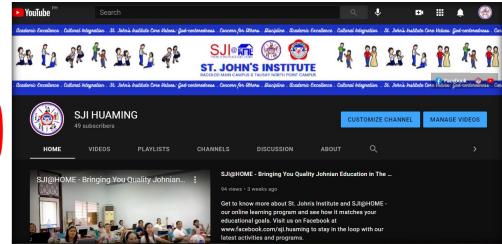

https://www.youtube.com/channel/UCunbAQ72BjVwRn2QwybvErw

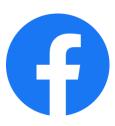

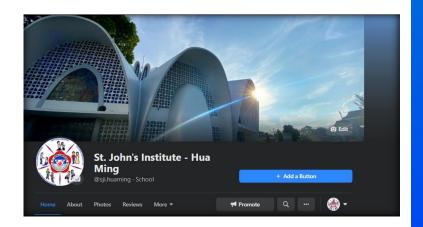

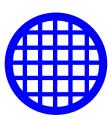

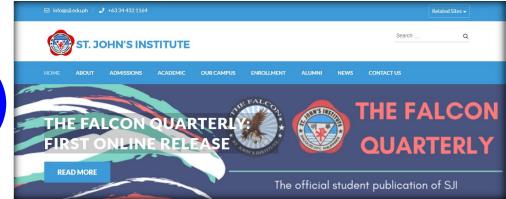

https://web.facebook.com/sji.huaming

https://sji.edu.ph/